### **GUÍA para ESTUDIANTE REGULAR PREGRADO**

A continuación se presenta el proceso general para las inscripciones e inicio de clases del segundo periodo de 2023 (1S). Los procesos se realizan a través de la página http://dninfoa.unal.edu.co / Menú: Sistema de Información Académico / Opción: Portal Académico

### **Fechas importantes PREGRADO 2023-1S**

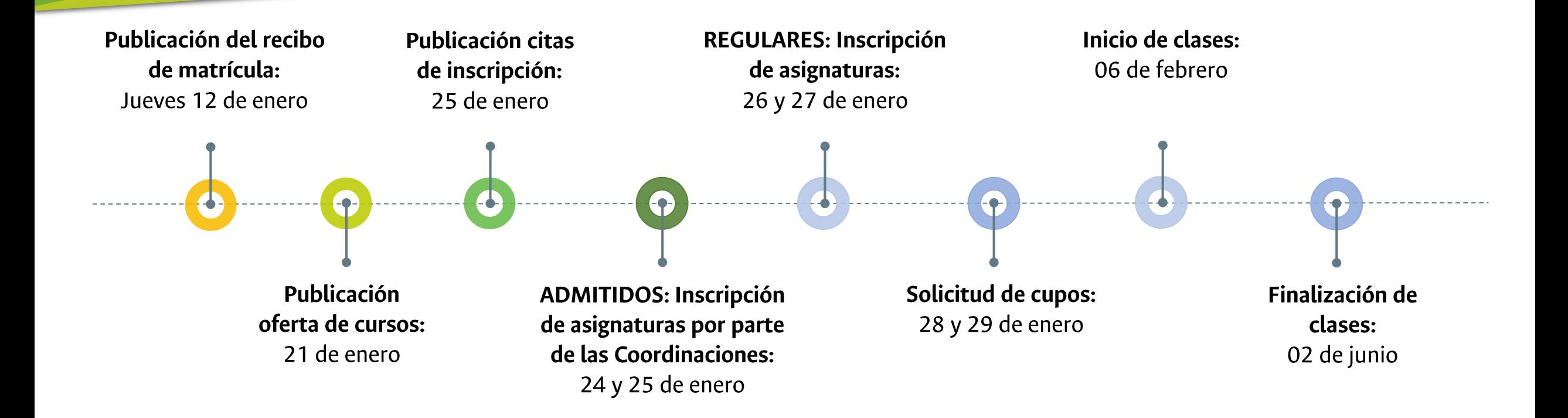

Las fechas definidas en este documento se encuentran sustentadas en el Estatuto Estudiantil (Acuerdo 008 de 2008 del CSU) y en el Calendario Académico de Pregrado para el primer periodo de 2023 definido por el Acuerdo 012 de 2022 del Consejo de Sede Manizales.

IMPORTANTE. Los estudiantes en situación de discapacidad realizarán su inscripción el miércoles 25 de enero en horas de la tarde

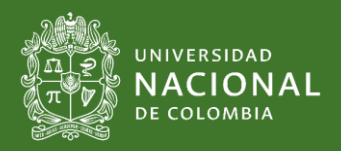

### **RECIBO DE MATRÍCULA** 2023-1S

La consulta y descarga del recibo de pago de matrícula para el primer periodo de 2023 -2023-1S- se puede realizar a partir del jueves 12 de enero. La ruta es a través del Portal Académico http://dninfoa.unal.edu.co Menú Sistema de Información Académica Sección Portal Académico Menú Información Financiera.

### **1er recibo FRACCIONAMIENTO:** Hasta el 31 de enero **PAGO OPORTUNO:** PAGO EXTEMPORÁNEO: Hasta el 03 de febrero

### **MEDIOS DISPONIBLES PARA REALIZAR SUS PAGOS**

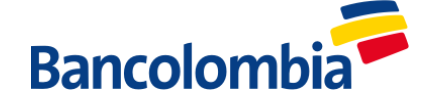

#### **Sucursales de Bancolombia Oficinas del banco**

**[1]** Ingresar al **portal académico** Menú **Información financiera** servicio **Mis recibos de pago***,* seleccionar el plan de estudios e imprimir el recibo en una impresora **LÁSER** de muy buena calidad. Una vez impreso revisar que el código de barras sea legible (que no aparezcan caracteres extraños).

**Nota:** Si tiene más de un plan de estudios activo debe descargar el recibo por cada plan de estudios.

**[2]** Acercarse a una sucursal de Bancolombia y realizar el pago. Recuerde que el pago realizado en horario extendido se registrará con fecha del día hábil siguiente.

**[3]** Le recordamos que usted adquiere la calidad de estudiante al cumplir con la inscripción, pago de matrícula y estar a paz y salvo por todo concepto.

**IMPORTANTE:** Cualquier información adicional se debe comunicarse con su Dirección de Programa de Posgrado.

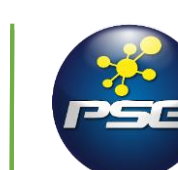

#### **Medio electrónico PSE, a través del Portal Académico**

**[1]** Ingresar al **Portal Académico** Menú **Información financiera** servicio **Pagos en Línea**, seleccionar **Pago de recibos de matrícula**, plan de estudios y dar click en el botón *"Pagar".*

**[2]** El sistema le solicitará leer y aceptar los términos y condiciones del servicio y le informará el programa, el tipo de pago y el valor a cancelar.

**[3]** Al dar click en la opción *"Pagar"*, entrará al **módulo de recaudos** donde selecciona la pestaña **PSE**, diligenciará información de la entidad bancaria y se procederá al pago.

**[4]** Será remitido al portal del respectivo banco, donde encontrará las instrucciones para realizar el proceso de pago, el soporte correspondiente del estado y resultado de la transacción.

**[5]** El pago en el SIA se verá reflejado una vez la entidad bancaria lo reporte, generalmente en la siguiente hora. **IMPORTANTE:** El pago del recibo de matrícula por medio electrónico solo se puede realizar desde una cuenta de ahorros (tarjeta débito).

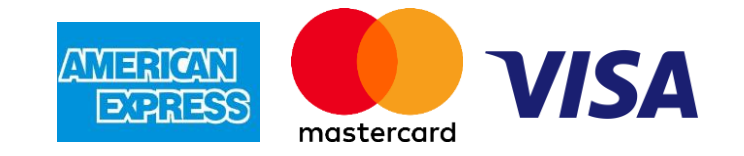

#### **Tarjeta de crédito a través del Portal Académico**

**[1]** Ingresar al **Portal Académico** Menú **Información financiera** servicio **Pagos en Línea**, seleccionar **Pago de recibos de matrícula**, plan de estudios y dar click en el botón *"Pagar".*

**[2]** El sistema le solicitará leer y aceptar los términos y condiciones del servicio y le informará el programa, el tipo de pago y el valor a cancelar.

**[3]** Al dar click en la opción *"Pagar"*, entrará al **módulo de recaudos** donde selecciona la pestaña **TARJETA DE CRÉDITO**, diligenciará información de la entidad bancaria y se procederá al pago.

**[4]** Será remitido al portal respectivo donde encontrará las instrucciones para realizar el proceso de pago, el soporte correspondiente del estado y resultado de la transacción.

**[5]** El pago en el SIA se verá reflejado una vez la entidad bancaria lo reporte, generalmente en la siguiente hora.

**IMPORTANTE:** El pago del recibo de matrícula por tarjeta de crédito solo se puede realizar con una tarjeta VISA, MASTERCARD, AMERICAN EXPRESS.

# Recomendaciones generales para el pago

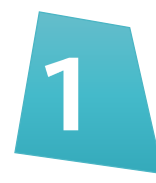

ANTES de iniciar el proceso de pago por medio virtual (PSE o TARJEDA DE CRÉDITO), por favor descargar el recibo de matrícula en formato PDF; de esta manera, si se presenta un problema puede imprimir su recibo y pagarlo directamente en una oficina del Banco de Colombia.

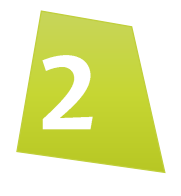

No esperar hasta el último día para realizar el pago de su matrícula.

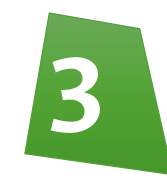

Realice el pago desde un lugar y equipo seguro. Adicionalmente, se recomienda realizar el pago desde un computador de mesa o portátil.

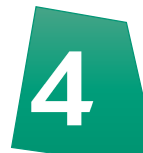

Si tiene un problema en el pago virtual, consultar la información de ayuda en el portal académico sección Información Financiera.

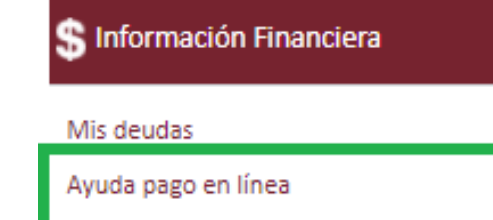

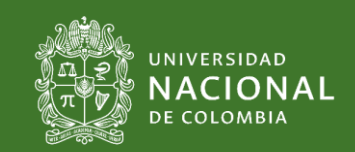

# **Consideraciones iniciales**

- Los estudiantes que tienen pendiente el pago de un(os) recibo(s) de matricula de periodo(s) pasado(s) no tienen citación debido a que no están a paz y salvo con la Universidad (Estatuto Estudiantil -Acuerdo 008 de 2008 del CSU-). Excepto para los estudiantes beneficiarios de la Política de Gratuidad pendientes de confirmación por parte del Ministerio.
- Para ponerse a paz y salvo por este concepto deben comunicarse con la Oficina de Registro y Matrícula sede Manizales. Para mayor información pueden consultar la página http://registro.manizales.unal.edu.co/
- Solo los estudiantes que REALICEN EL PAGO DEL PRIMER RECIBO 2023-1S podrán realizar la inscripción de asignaturas y tener calidad de estudiante para el 2023-1S.
- Para tener calidad de estudiante en el 2023-1S es necesario inscribir asignaturas, realizar el pago del recibo, y estar a paz salvo por todo concepto. Si no cumple estas condiciones, el estudiante no obtendrá su calidad para el 2023-1S (Estatuto Estudiantil).
- Los estudiantes beneficiarios de la política de gratuidad SOLO DEBEN PAGAR EL PRIMER RECIBO. Los recibos 2 y 3 no se deben pagar hasta que la Universidad les informe la validación del cumplimiento. Para conocer sobre esta política y requisitos consulte la página https://www.mineducacion.gov.co/ sección Política de Gratuidad. Si tiene otras inquietudes por favor escriba al correo electrónico matriculas man@unal.edu.co o consultar la página http://registro.manizales.unal.edu.co/

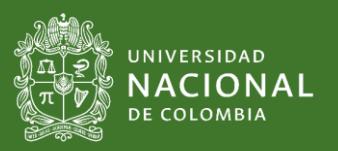

# **Consideraciones iniciales**

- Durante la inscripción ordinaria jueves 26 y viernes 27 de enero, NO habrá control de carga mínima, es decir, podrá inscribir menos de 10 créditos. Sin embargo, si intenta realizar cambios en el periodo de adición/cancelación de asignaturas SI deberá cumplir con la carga mínima (Acuerdo 022 de 2022 del CSU).
- Todos los cursos ofertados en el 2023-1S se ofrecerán de manera PRESENCIAL. Algunas cátedras nacionales serán virtuales y aparecerán con el texto VIRTUAL.
- Durante la inscripción ordinaria de asignaturas (jueves 26 y viernes 27 de enero), 21 créditos es el número máximo que se puede inscribir. A partir de la solicitud de cupos (28 y 29 de enero) y durante las dos primeras semanas de clase (adición/cancelación) se podrá inscribir hasta 25 créditos.
- Los estudiantes en situación de discapacidad ingresarán a realizar su inscripción el día miércoles 25 de enero (2 p.m.). Debido a lineamientos nacionales sobre su situación especial.

Los estudiantes de reingreso, traslado, doble titulación y movilidad PEAMA 2023-1S ingresarán primero a su inscripción el jueves 26 de enero debido a su situación especial.

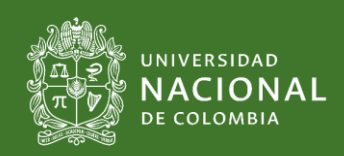

# Ojo con el TIEMPO

Teniendo en cuenta la experiencia de presencialidad en los periodos pasados, antes de la inscripción de asignaturas Usted debe establecer el tiempo REAL que se puede dedicar al estudio. De esta forma puede definir los créditos a inscribir.

2. Dedicar más tiempo a los temas donde se tienen debilidades académicas. Si reconoce que necesita más dedicación a una(s) asignatura(s), revise nuevamente las asignaturas a inscribir.

**D**. Los créditos académicos de

las asignaturas indican el tiempo de estudio que se DEBE dedicar. Por cada crédito inscrito se debe dedicar, en promedio, tres horas de estudio, de las cuales una hora es presencial y dos de trabajo independiente. Por favor analizar el tiempo que requirió en la modalidad presencial durante los periodos pasados.

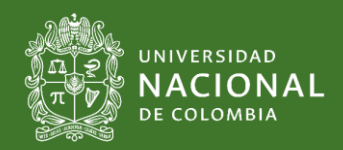

### **Preparativos**

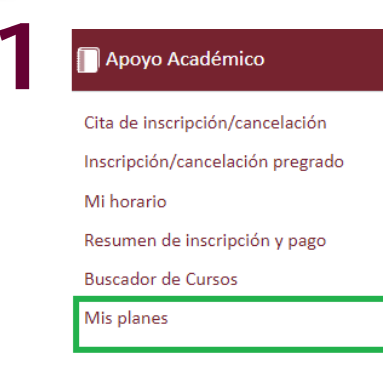

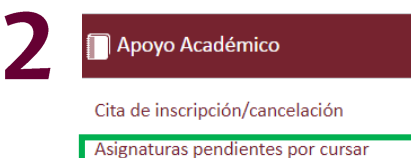

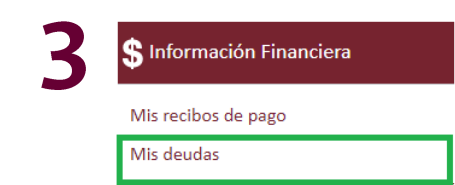

#### Conocer su plan de estudios y las asignaturas a inscribir para el 2023-1S:

- http://www.pregrado.unal.edu.co/ Menú Programas > Manizales > Facultad > Programa > Normatividad > Plan de estudios.
- · http://mallas.manizales.unal.edu.co/ (la ubicación por semestres de las asignaturas es una recomendación de la Universidad, cada estudiante puede formular su propia ruta de formación). Importante: En la página de mallas, recuerde seleccionar cada componente para identificar las agrupaciones de las asignaturas optativas.

El servicio asignaturas pendientes por cursar muestra las asignaturas que el estudiante tiene pendientes de su plan de estudios. Al dar click en cada asignatura encontrarán los grupos ofertados a su plan de estudios, horario, aula, docente y los prerrequisitos que aplican.

Verificar las deudas pendientes de periodos pasados: Estar a paz y salvo por todo concepto (laboratorios, otras dependencias).

Nota. Las deudas correspondientes a recibos de pago pendientes en periodos pasados, y pueden ser consultadas en el servicio Información financiera, o con la Oficina de Registro y Matrícula.

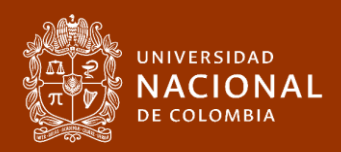

Sede Manizales Vicerrectoría de Sede Dirección Académica

### **Preparativos**

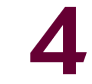

### Cita de inscripción/cancelación

Apoyo Académico

Asignaturas pendientes por cursar

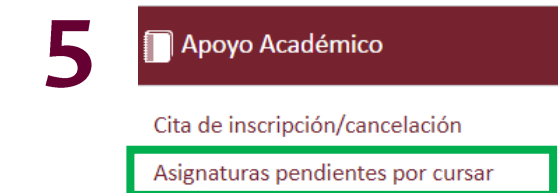

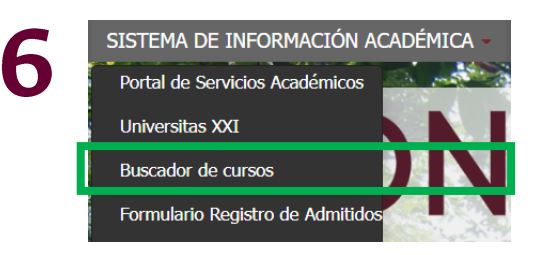

Consultar su cita de inscripción: La cita de inscripción se puede consultar a partir del miércoles 25 de enero de 2022 (en el transcurso de la mañana)

Ver video de como consultar su cita: https://youtu.be/CgGFMKK7vcs

Organizar el horario con anticipación: A través del servicio asignaturas pendientes por cursar podrá buscar los cursos, horarios, aulas y docentes de su interés y que estén pendientes de aprobar en su plan de estudios. Si tiene dudas sobre alguna asignatura, horario o docente, por favor consultar directamente en la Dirección de su Programa Curricular.

Recomendación: Consultar las electivas requeridas y tomar nota del código y nombre completo de la asignatura.

El servicio **Buscador de Asignaturas** muestra los códigos, nombres, **contenidos y horarios** de las asignaturas correspondientes a un plan de estudios.

Ver video de como utilizar el buscador de cursos: https://youtu.be/YlSbTui3oDw

NOTA: Al finalizar este documento se muestra como consultar electivas en la sede Manizales.

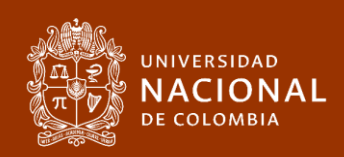

### **Preparativos**

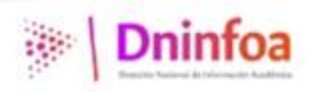

# **ATENCIÓN ESTUDIANTE**

Se acerca la fecha de inscripciones de asignaturas del período académico 2023-1S, es importante que realice la identificación de las asignaturas a inscribir con las opciones de grupo/horario y con sus alternativas previo a la cita. Para esto apoyarse en el servicio de "Buscador de cursos"

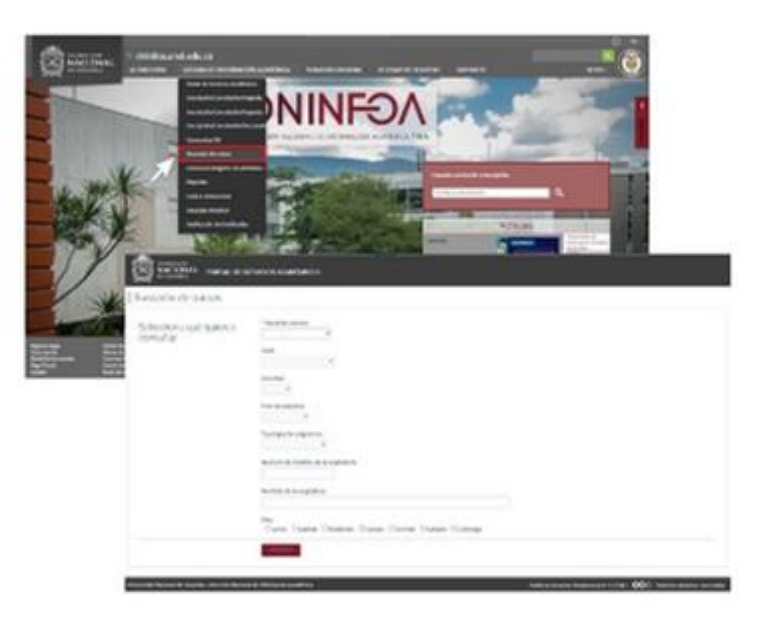

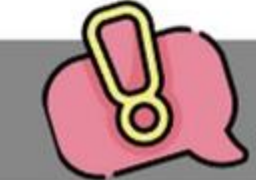

Ruta de acceso del servicio en página https://dninfoa.unal.edu.co/ ingrese a: Sistema de información académica / Buscador de cursos.

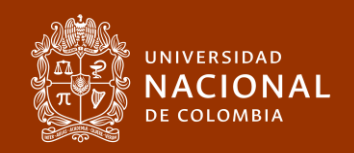

### **Inscripciones**

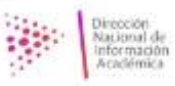

### RECOMENDACIONES A TENER EN CUENTA PARA ACCEDER DE **MANERA CORRECTA AL SERVICIO DE INSCRIPCIÓN**

- Realizar la identificación de las asignaturas a inscribir previo a la cita con las opciones de grupo/horario con sus alternativas. Para esto apoyarse en el servicio de "Buscador de cursos" Nota: esto le ayudará a agilizar y optimizar los tiempos en la cita de inscripción.
- · Los navegadores recomendados para el proceso de inscripción de asignaturas son: Google Chrome. Mozilla Firefox. Apple Safari o Microsoft Edge.
- · Inicie sesión acorde con la fecha y hora que le fue programada, la cual puede consultar en el servicio de "Consulte su citación a inscripción" en la página web de la DNINFOA Nota: si ingresa a la automatrícula en un horario diferente no tendrá disponible el servicio.

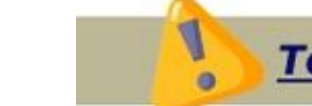

### Tener una sola sesión activa durante el proceso de inscripción de asignaturas.

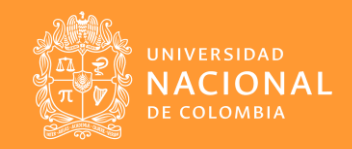

### **Inscripciones**

Al momento de ingresar a la página http://dninfoa.unal.edu.co Menú Sistema de Información Académico Menú Portal Académico, se debe seleccionar la opción de su interés:

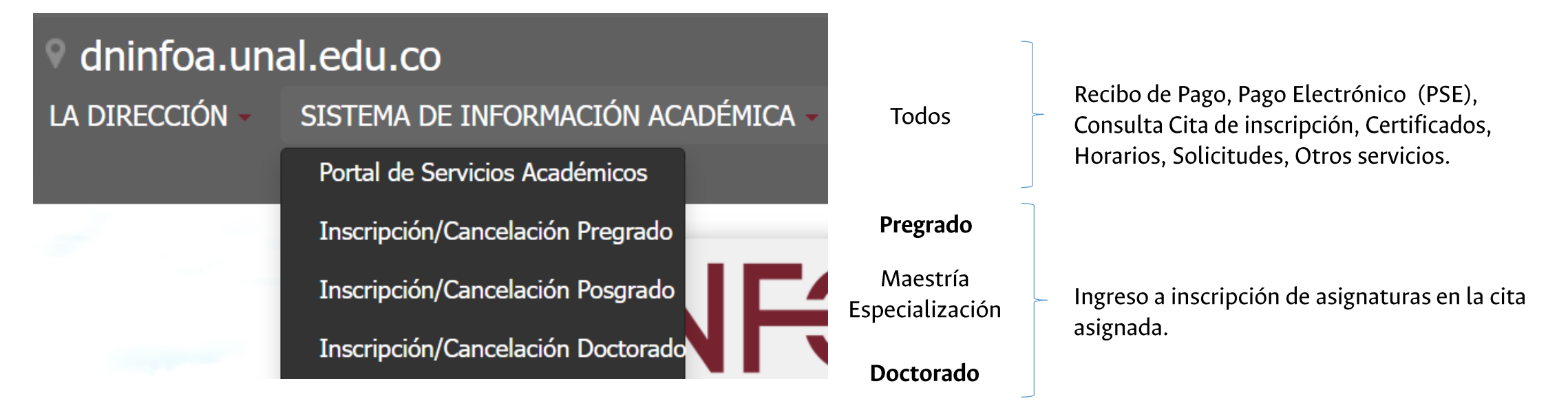

Se recomienda ver el siguiente video para conocer las pantallas de inscripción de asignaturas: https://youtu.be/YFs8rEnSTO8

Mientras finalizan los ajustes de la plataforma, es posible que esta imagen cambie. Por favor estar pendientes de su correo electrónico institucional

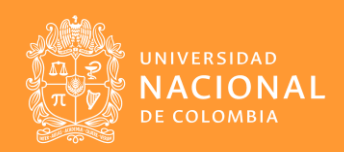

### **Inscripciones**

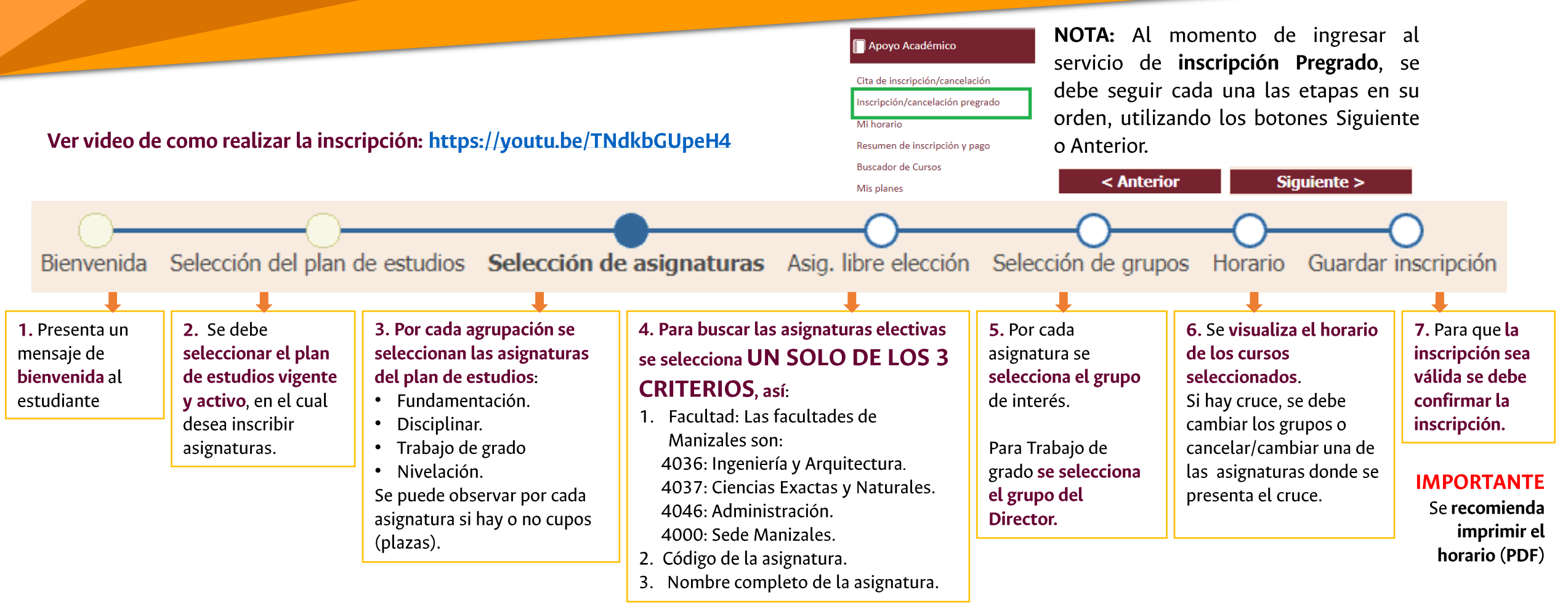

Mientras finalizan los ajustes de la plataforma, es posible que esta imagen cambie. Por favor estar pendientes de su correo electrónico institucional

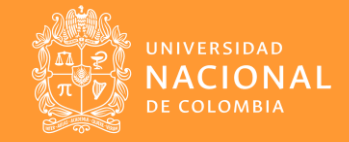

# Consulta de horario, aula y docente cursos inscritos

#### Apoyo Académico

Cita de inscripción/cancelación Inscripción/cancelación pregrado Mi horario

Resumen de inscripción y pago

**Buscador de Cursos** 

Mis planes

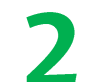

### Apovo Académico

Cita de inscripción/cancelación Inscripción/cancelación pregrado Mi horario Resumen de inscripción y pago

**Buscador de Cursos** 

Mis planes

#### Verificar las asignaturas inscritas para el 2023-1S:

Una vez realizada la inscripción, se recomienda verificar el horario, docente y aula de las asignaturas inscritas. Si un curso no tiene horario, se debe consultar inmediatamente a la Dirección de Programa.

Nota: El inicio de clases es el 06 de febrero de 2023. Si encuentra una fecha diferente por favor verificarla con su programa.

Ver video de como consultar y descargar el horario: https://youtu.be/0ZRfXCgwSlM

#### Verificar el pago de matrícula para el 2023-15:

Una vez realizado el pago del recibo de matrícula a través de los canales institucionales informados, se recomienda verificar el pago después de las 3 p.m. del día hábil siguiente a través del portal académico servicio Mi recibo de pago o servicio Resumen de inscripción y pago.

Ver video de como consultar el estado de los recibos: https://youtu.be/3IDwAS4gWYg

Si no aparece el pago, por favor envía copia del comprobante de pago a la Oficina de Tesorería correo pagomatri man@unal.edu.co indicando tu número de cédula y programa.

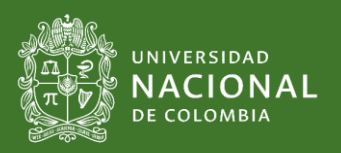

### **Citas adicionales**

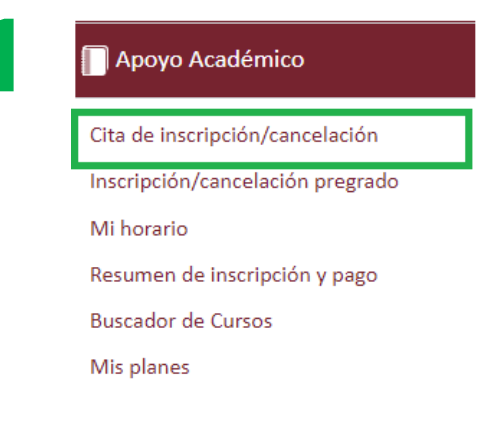

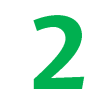

### Apovo Académico

Cita de inscripción/cancelación

Inscripción/cancelación pregrado

Mi horario

Resumen de inscripción y pago

**Buscador de Cursos** 

Mis planes

#### Consultar su cita de inscripción:

Si un estudiante no logró realizar su inscripción en la cita ordinaria, ese mismo día se le asignará y publicará una cita adicional en la noche. Por favor consultar la cita adicional después de las 5 p.m. del mismo día de su cita ordinaria.

Ver video de como consultar su cita: https://youtu.be/CgGFMKK7vcs

Nota: Durante el periodo ordinario de inscripción de asignaturas, los estudiantes solo tendrá una cita.

La modificación de la inscripción se realiza por el mismo servicio de inscripción de asignaturas.

Ver video de como realizar la inscripción: https://youtu.be/TNdkbGUpeH4

**ATENCIÓN.** El aplicativo **Solicitud de cupos** estará disponible el sábado 29 y domingo 30 de enero de 2023 y a través del correo institucional se informará la ruta y las condiciones respectivas.

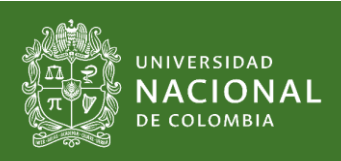

Sede Manizales Vicerrectoría de Sede Dirección Académica

### Inicio de clases

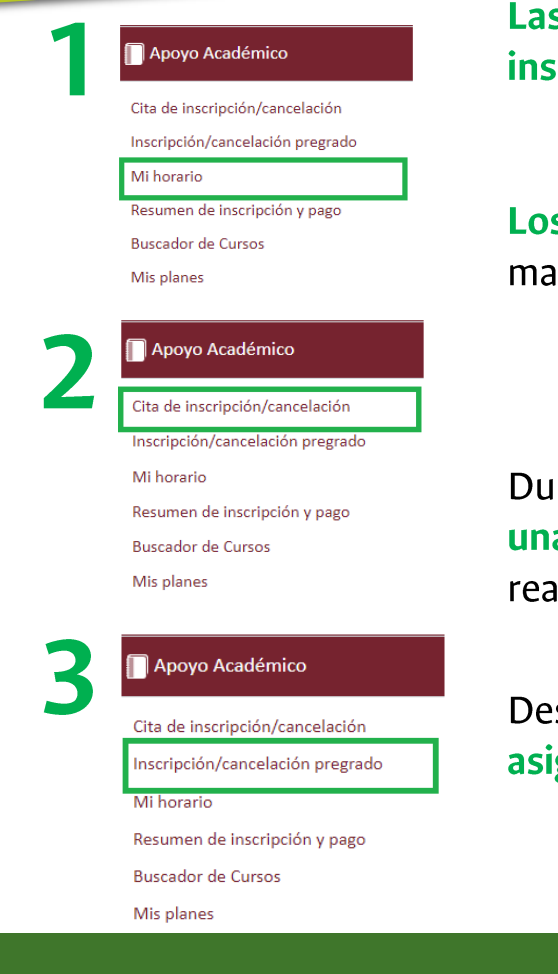

Sede Manizales

Vicerrectoría de Sede

Dirección Académica

Las clases inician el 06 de febrero del 2023 (1ra semana) según el horario de las asignaturas inscritas. Por favor verificar el horario y docente. Ver video de como consultar y descargar el horario: https://youtu.be/0ZRfXCgwSlM

Los certificados en línea se pueden generar una vez se ha inscrito asignaturas, pagado el recibo de matrícula y esta a paz y salvo para el 2023-1S. Ver guía para descargar certificados en línea: https://dninfoa.unal.edu.co/docs/Infografia\_descarga\_certificados.pdf

Durante las dos primeras semanas de clases los estudiantes podrán adicionar/cancelar asignaturas en una cita determinada (una cita por cada semana: fecha y hora especifica). La publicación de la cita se realizará el día domingo antes de iniciar la semana respectiva o el lunes de cada semana.

Desde la 3ra hasta la 8va semana del periodo 2023-1S, los estudiantes podrán cancelar libremente asignaturas con pérdida de créditos (una cita por cada semana : fecha y hora especifica). Ver video de como consultar su cita: https://youtu.be/CgGFMKK7vcs Ver video de como realizar la inscripción: https://youtu.be/TNdkbGUpeH4

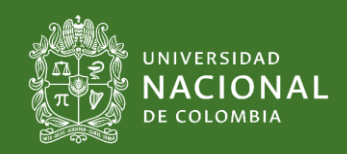

# Criterios para generar citas de inscripción

### ASIGNACIÓN DE CITAS PARA EL PROCESO DE INSCRIPCIÓN **PARA ESTUDIANTES DE PREGRADO Y POSGRADO 2023-1S**

Criterios: establecidos en la Circular 04 de junio 17 de 2022 por la Vicerrectoría Académica (http://www.legal.unal.edu.co/rlunal/home/doc.jsp?d\_i=101306)

#### Generación de grupos de población:

#### Grupo 1 (Para pregrado y posgrado):

· Estudiantes en condición de discapacidad de los niveles de pregrado y posgrado que se encuentren entre las poblaciones descritas en el Articulo 2 del Acuerdo 036 del 2012 del Consejo Superior Universitario.

#### Grupo 2:

- · Estudiantes PEAMA que inician movilidad en el periodo académico.
- · Estudiantes a quienes les fue aprobado de reingreso para el periodo académico.
- · Estudiantes con admisión en doble titulación que inician en el período académico (activación de historia académica).
- · Estudiantes a quienes les fue aprobado traslado en el periodo académico.
- · Estudiantes quienes se reintegran luego de una movilidad interinstitucional.

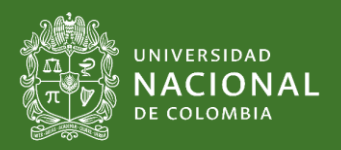

## Criterios para generar citas de inscripción

#### Grupo 3:

· Los estudiantes que hayan superado el 80% o más de su plan de estudios de pregrado.

#### Grupo 4:

. Los estudiantes que tienen superado menos del 80% de su plan de estudios de pregrado.

#### Priorización de citas para inscripción de asignaturas para estudiantes de pregrado:

Una vez asignados los estudiantes en los grupos mencionados, se dará prioridad a los que hayan diligenciado completamente la encuesta EDIFICANDO correspondiente al periodo inmediatamente anterior al de la renovación de la matrícula, para este caso 2022-2S, a excepción de:

- · Estudiantes que se estén reintegrando de una reserva de cupo automática o adicional, y que hayan cursado su último periodo académico a partir del período 2020-1S, en cuyo caso se tendrá en cuenta el diligenciamiento de EDIFICANDO en el último periodo que estuvieron matriculados.
- · Estudiantes que cancelaron período académico o se encontraban en movilidad académica interinstitucional en el período inmediatamente anterior a la renovación de la matrícula y que hayan cursado su último periodo académico a partir del período 2020-1S, en cuyo caso se tendrá en cuenta el diligenciamiento de EDIFICANDO en el último periodo académico en el que cursaron asignaturas en la Universidad Nacional de Colombia.

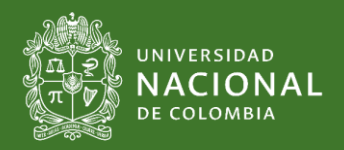

# Criterios para generar citas de inscripción

Luego de clasificar los estudiantes con el criterio anterior, para los grupos 3 y 4 se organizará en su respectivo grupo en orden descendente según el Promedio Académico Ponderado Para Inscripción  $(P, A, P, P, I)$ .

#### **Estudiantes de Posgrado**

- · Todos los estudiantes del nivel de posgrado que tengan su historia académica activa.
- · Todos los admitidos 2023-15.
- . No se les asigna cita a los estudiantes que no se encuentren a paz y salvo por concepto de recibo de matrícula de 2022-25 hacia atrás.

Recuerde que lo estudiantes admitidos de posarado deberán autenticarse primero en el Portal de Servicios Académicos.

#### Segunda cita en el día o extraordinaria para pregrado y posgrado:

Los estudiantes que no tienen inscripción de asignaturas (0) o que hayan inscrito 1, 2 o 3 asignaturas durante su citación ordinaria "diurna", les será asignada una cita en la jornada de la noche, previa identificación de la población que cumpla con ésta condición.

Dicho procedimiento se realizará al finalizar la última franja de las citas ordinarias "diurnas", identificando la población y generando la nueva citación, conservando el orden de su primera cita.

Se tendrá en cuenta un criterio adicional correspondiente a dar prioridad a los estudiantes que realizaron el simulacro de inscripción durante el mes de diciembre de 2022. La Dirección Nacional de Información Académica, Registro y Matrícula -DINARA- enviará más información a través del correo institucional.

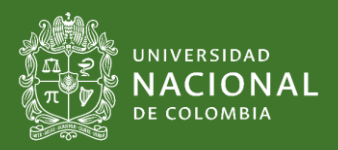

### **P.A.P.P.I. Promedio Aritmético Ponderado Para Inscripción**

# P.A.P.P.I. =  $\frac{(CrA1*N1) + (CrA2*N2) + (CrA3*N3) + ... + (CrAn*Nn)}{CrA1 + CrA2 + CrA3 + ... + CrAn}$

### Convenciones: Cr=créditos, A=Asignaturas, N=Calificación obtenida

Definición. El P.A.P.P.I. es la suma de la multiplicación del número de créditos de cada asignatura por la calificación obtenida, dividido en la suma del número de créditos de las asignaturas cursadas y canceladas con pérdida de créditos, en el último periodo cursado.

*Se tendrá en cuenta un criterio adicional correspondiente a dar prioridad a los estudiantes que realizaron el simulacro de inscripción durante el mes de diciembre de 2022. La Dirección Nacional de Información Académica, Registro y Matrícula –DINARA- enviará más información a través del correo institucional.*

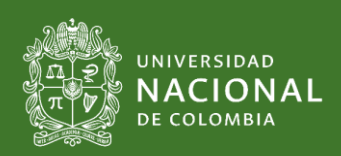

# Franjas citas de inscripción

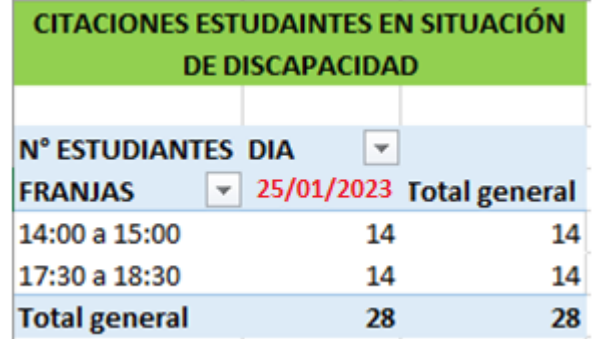

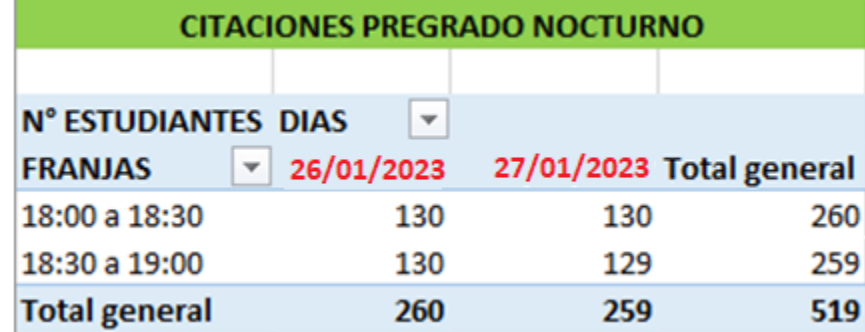

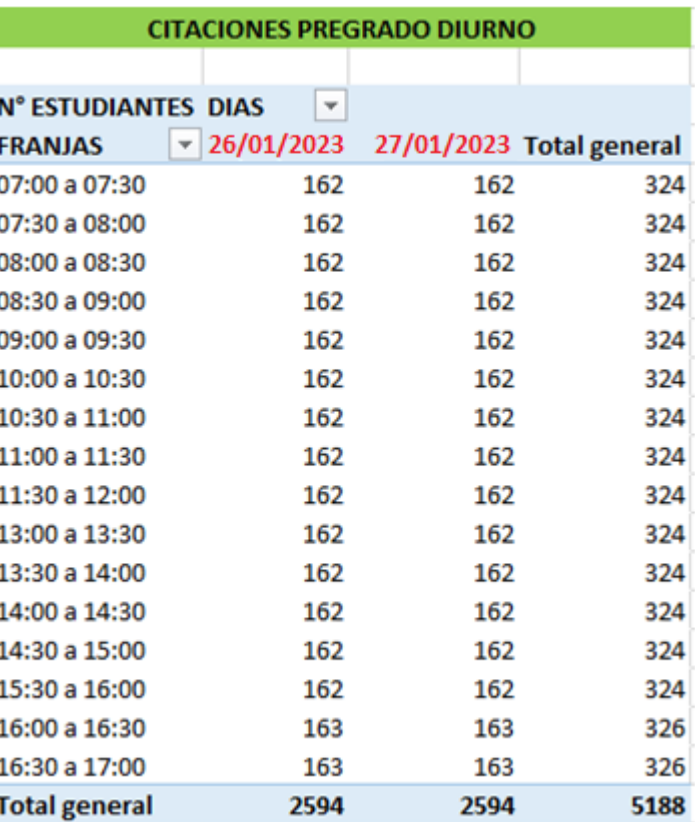

*Las franjas aquí presentadas permiten tener una perspectiva de como podrán ser las verdaderas franjas asignadas para 2023-1S. Una vez sean publicadas las citas el 25 de enero de 2023, se actualizará esta información.*

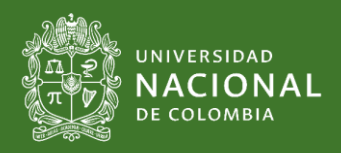

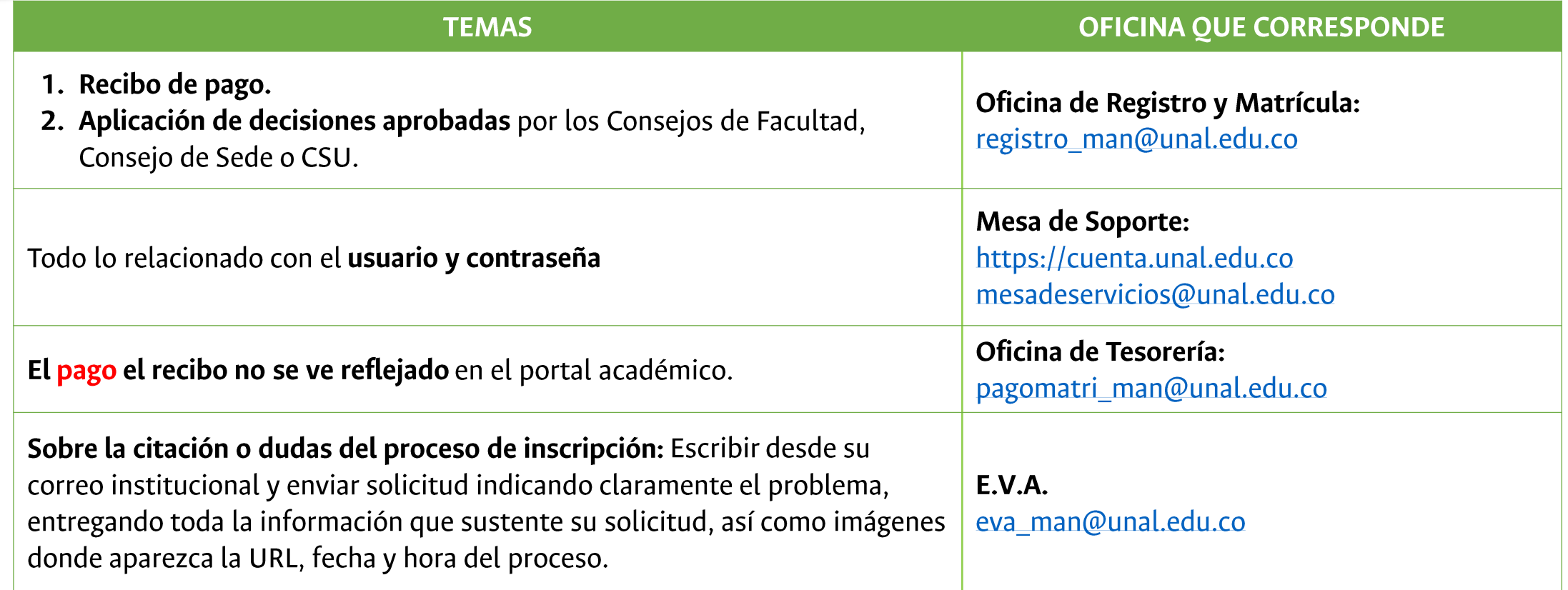

Página respuesta a preguntas frecuentes: <http://dama.manizales.unal.edu.co/index.php/preguntas-frecuentes/>

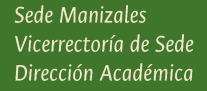

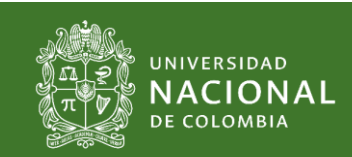

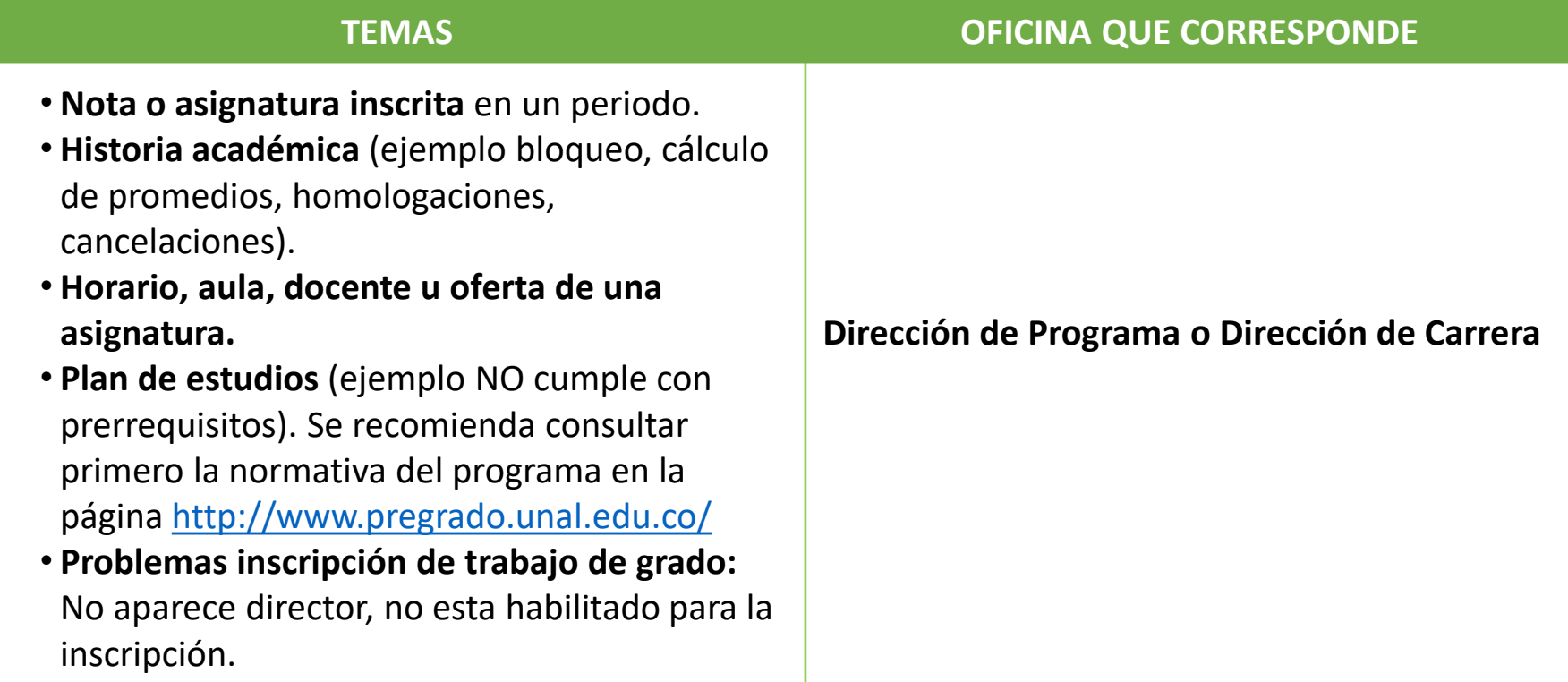

### Página respuesta a preguntas frecuentes: <http://dama.manizales.unal.edu.co/index.php/preguntas-frecuentes/>

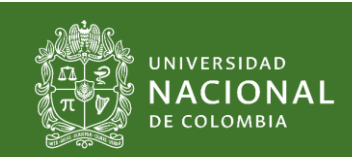

¿Qué debo hacer cuándo el Portal Académico (SIA) no refleja información o la decisión aprobada por la Universidad a una solicitud estudiantil que realice?

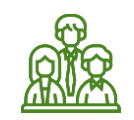

El Comité Asesor de Programa recibe y estudia la solicitud realizada por el estudiante.

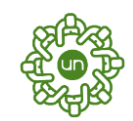

El Consejo de Facultad decide la solicitud estudiantil (o Consejo de Sede o CSU).

Registro y Matrícula ingresa la información en el Portal Académico (SIA) y actualiza las historias académicas.

Si tiene la respuesta o copia del acto donde le aprobaron la solicitud, se debe dirigir a la oficina de Registro y Matrícula.

Si no tiene copia del acto o la respuesta de la instancia respectiva, debe comunicarse con su Dirección de Programa o con la Secretaría Académica de su Facultad.

### Página respuesta a preguntas frecuentes: http://dama.manizales.unal.edu.co/index.php/preguntas-frecuentes/

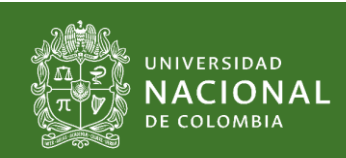

### ¡EVA ya tiene su sitio web!

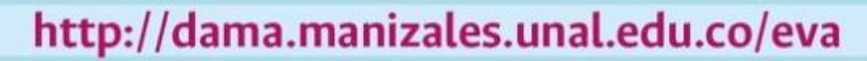

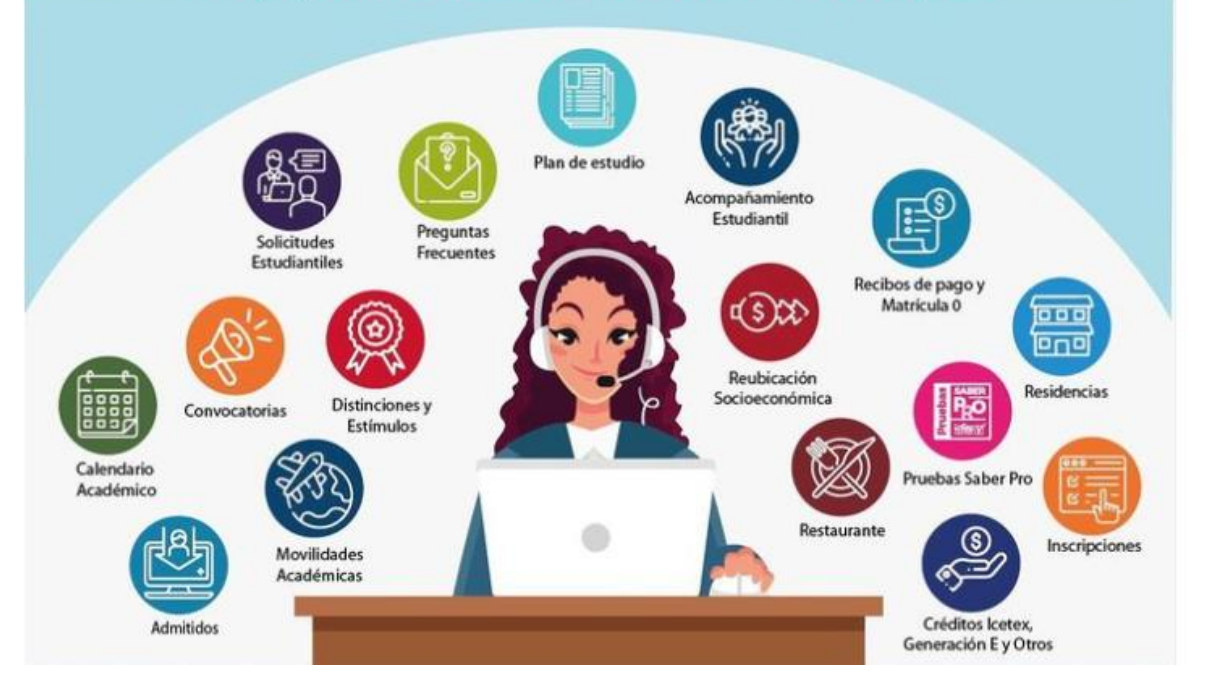

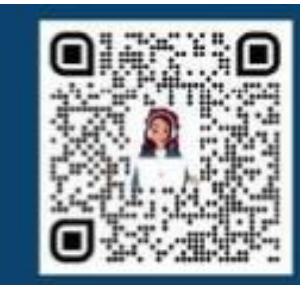

Escanea el código QR y consulta más información.

http://dama.manizales.unal.edu.co/eva

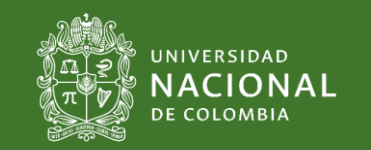

### **Convenio SUMA**

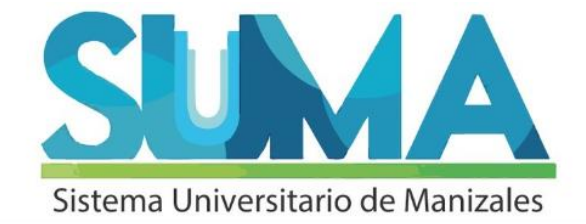

### **MOVILIDAD SUMA 2023-15**

**Estudiantes Universidad Nacional de Colombia sede Manizales** 

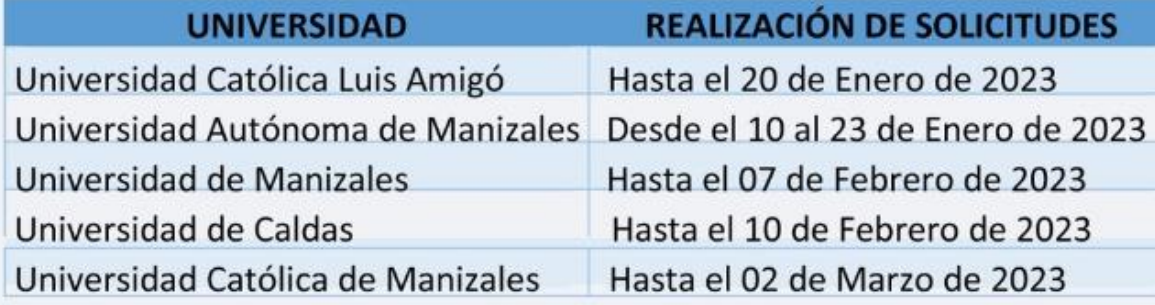

Si eres estudiante externo a la Universidad Nacional de Colombia sede Manizales y te interesa hacer movilidad en nuestra Institución, se recibirán solicitudes desde 13 de Enero hasta 10 de Febrero de 2023.

http://sitios.manizales.unal.edu.co/diracademica/suma/

Informes: diracade man@unal.edu.co sis acompa man@unal.edu.co

http://dama.manizales.unal.edu.co/index.php/convenio-suma/

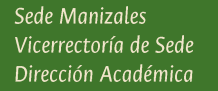

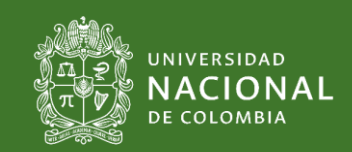

# ¿Cómo consultar electivas?

Se ingresa a http://dninfoa.unal.edu.co sección estudiante o Sección Público Menú Catálogo de asignaturas. A continuación se coloca un primer ejemplo de búsqueda: Asignaturas electivas.

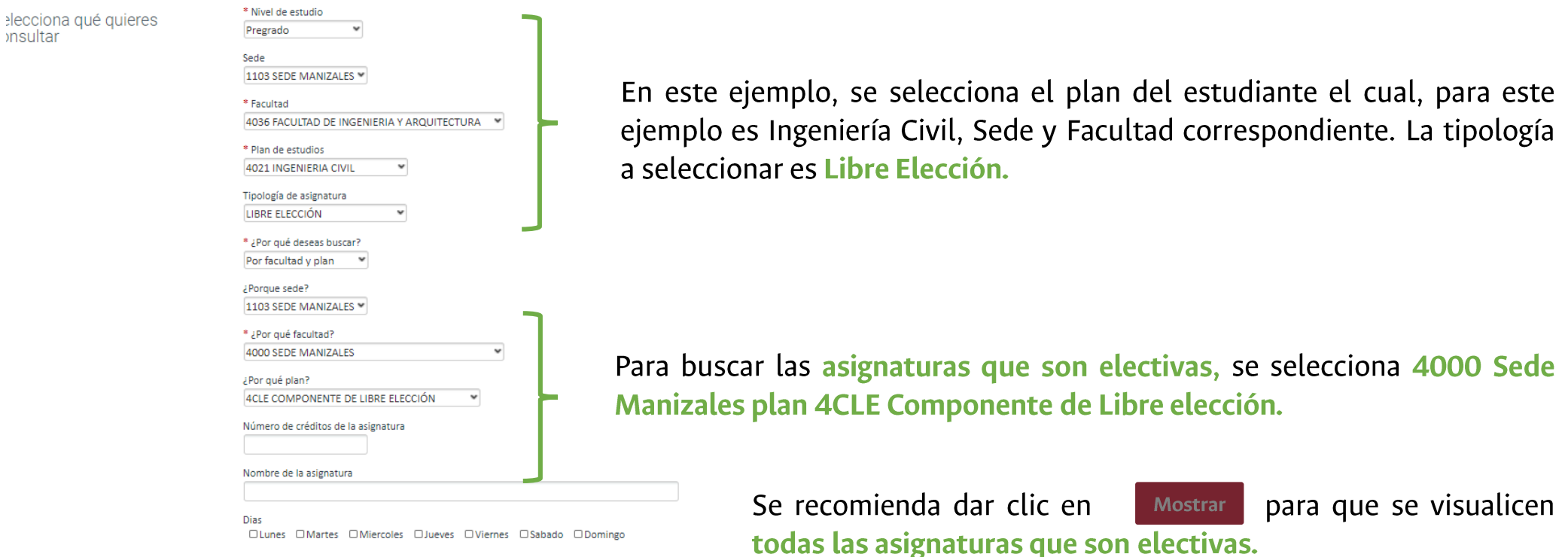

UNIVERSIDAD

**DE COLOMBIA** 

NACIONAL

Sede Manizales Vicerrectoría de Sede Dirección Académica *s*nsultar

### ¿Cómo consultar electivas?

\* Nivel de estudio

A continuación se coloca un segundo ejemplo de búsqueda: Asignaturas obligatorias u optativas que ofrecen cupos de libre elección.

Selecciona qué quieres consultar

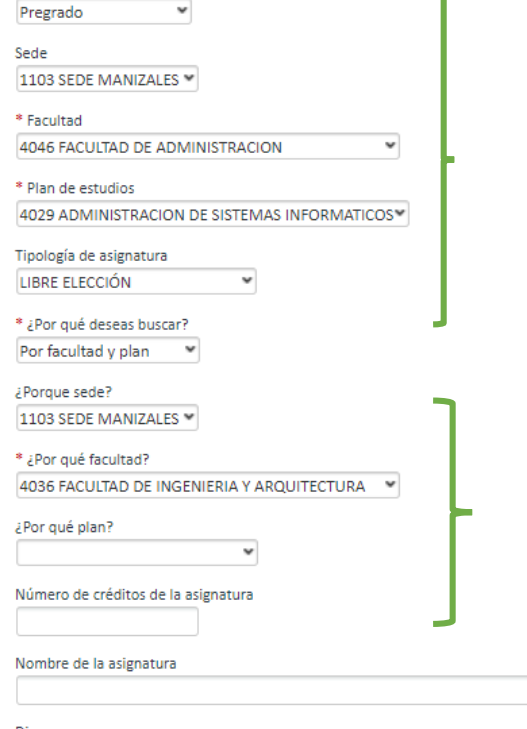

□Lunes □Martes □Miercoles □Jueves □Viernes □Sabado □Domingo

Se selecciona el plan del estudiante, en este ejemplo Administración de Sistemas Informáticos, en el nivel de estudio, Sede y Facultad correspondiente. La tipología a seleccionar es Libre Elección.

Para buscar las asignaturas obligatorias de otros programas que ofrecen cupos de libre elección, se selecciona la Facultad de interés, en este ejemplo 4036 Ingeniería y Arquitectura.

> Se recomienda dar click en Mostrar todas las asignaturas que son electivas.

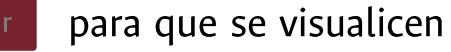

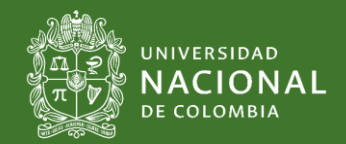

# Solicitud de cupos 2023-1S

#### **Condiciones**

- La solicitud de cupos se podrá realizar desde el sábado 28 de enero (0:01 a.m.) hasta el domingo 29 (11:59 p.m.) de enero de 2023.
- La prioridad de atención a una solicitud no tendrá en cuenta el orden de llegada de la solicitud.
- Solo se puede realizar UNA única solicitud, la cual puede contener hasta máximo 7 asignaturas.
- NO hay cambios o modificaciones a la solicitud realizada. Realícela con cuidado.
- Se debe digitar correctamente el código y grupo de la asignatura. Los códigos que empiezan por 1 se les debe agregar los caracteres "-Z" al final.
- Tenga en cuenta que solo se pueden tener inscritos máximo 25 créditos. Cualquier duda por favor comunicarse directamente con la Coordinación de su Programa.
- Realizar la solicitud no significa que se ha aprobado el cupo, cada Departamento/Escuela/Centro estudiará la solicitud y • aprobará o no de la solicitud. Estos criterios son: avance, rendimiento académico, créditos inscritos, justificación del estudiante, cupos disponibles, entre otros.

**IMPORTANTE**. El aplicativo será actualizado el viernes 27 de enero de 2023, y esta disponible entre el sábado 28 y domingo 29 de enero de 2023.

### Enlace al aplicativo: https://solicitudesman.unal.edu.co

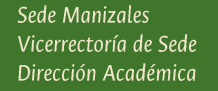

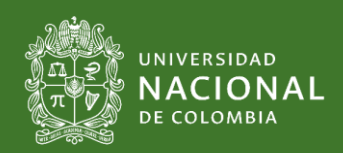